## **度申工业线阵相机**

# **BasedCam2 软件使用手册**

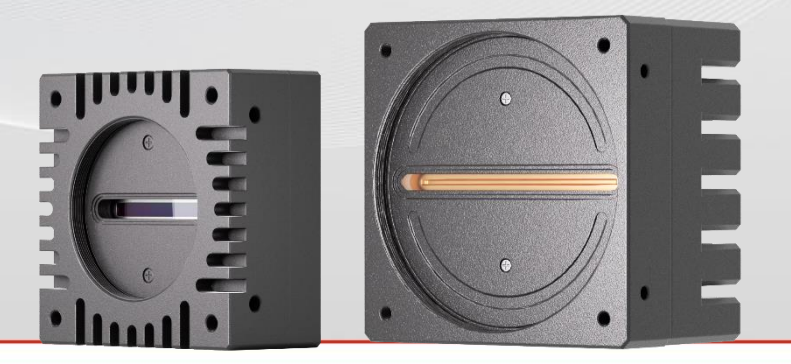

- 支持度申各系列工业相机
- 专业的图像处理功能
- 多种图像参数设置

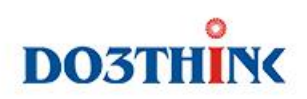

### 目录

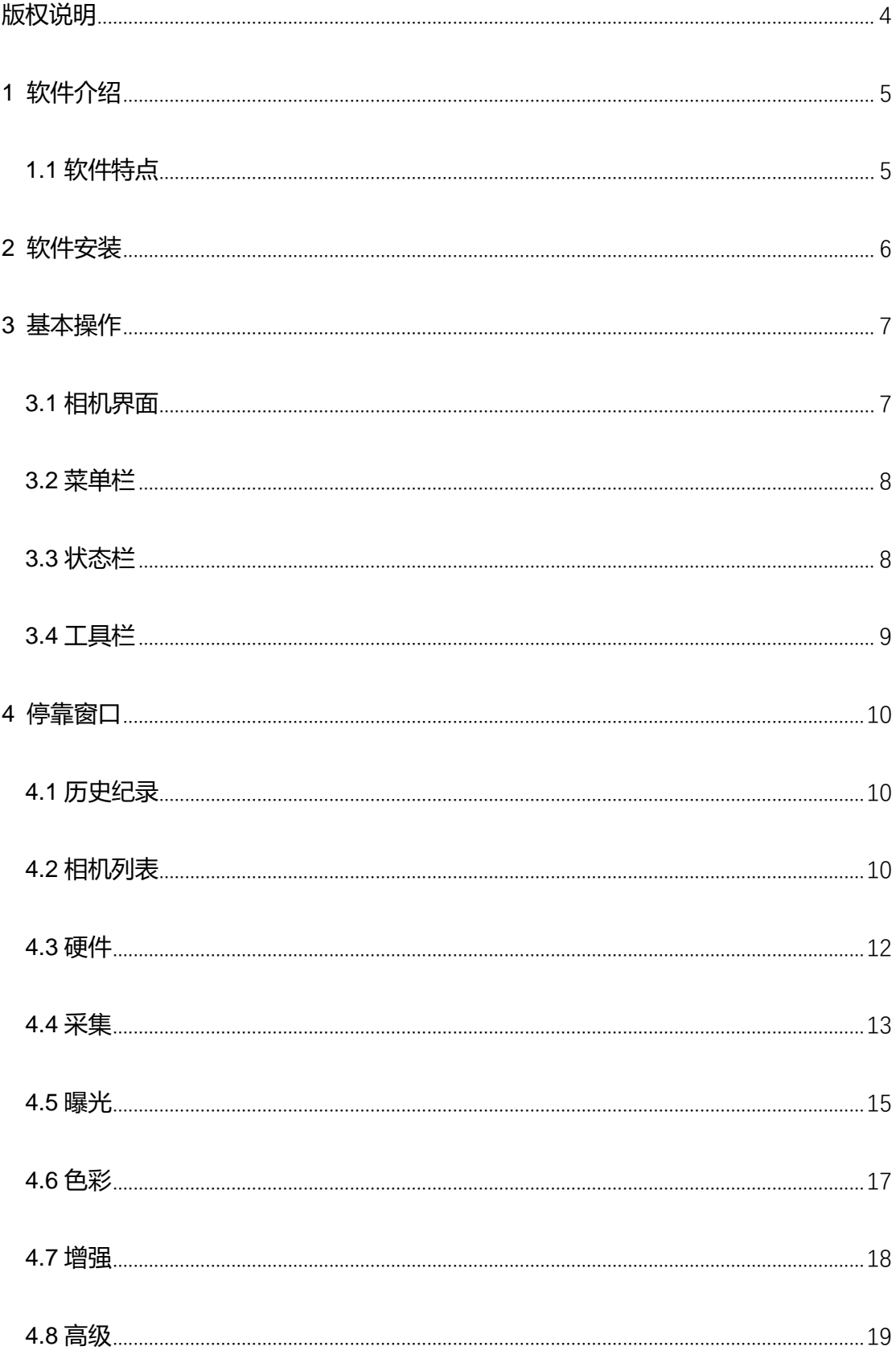

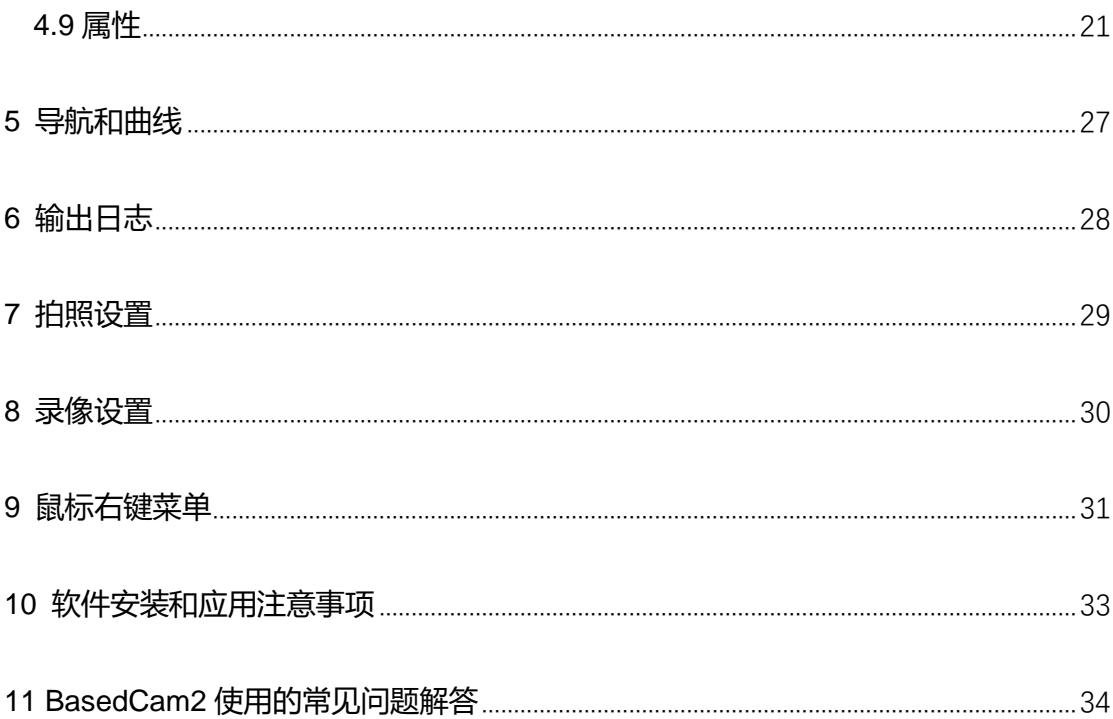

## <span id="page-3-0"></span>**版权说明**

**本手册的版权属于深圳市度申科技有限公司。未得到本公司的正式许可,任何组织或个人**

**均不得以任何手段和形式对本手册内容进行复制或传播。**

本手册的内容若有任何修改,恕不另行通知。

本手册的解释权、修改权归深圳市度申科技有限公司所有。

本手册中所提及的其它软硬件产品的商标与名称,都属于相应公司所有。

## <span id="page-4-0"></span>**1 软件介绍**

- · BasedCam2 是度申科技推出的一款功能强大的软件平台,支持度申公司各系列面阵 和线阵相机
- · BasedCam2 平台具有强大的功能: 支持图像预览、拍照、录影、分辨率切换、亮度 和颜色调节,也支持锐度、降噪、消点、消频闪、相机速度调节、任意尺寸 ROI 等专 业图像处理功能,而且能轻松支持多相机同时预览和录影
- · BasedCam2 具有良好的兼容性: 支持 Windows XP (32 位)、Win7(32/64 位)、 Win8(32/64 位)、Win8.1(32/64 位)、Win10(32/64 位)操作系统

### <span id="page-4-1"></span>**1.1 软件特点**

- 支持操作系统:WindowsXP(32 位)、Win7(32/64 位)、Win8(32/64 位)、Win8.1 (32/64 位)、Win10(32/64 位)
- 支持多相机高速稳定采集
- CPU 占用率低
- · 支持 RAW/BMP/JPG/PNG/GIF/TIF/YUV 等多种图片格式输出, 灵活的触发拍照和实 时拍照功能

## <span id="page-5-0"></span>**2 软件安装**

第一步: 解压驱动包, 运行驱动包里面的安装文件"Installer.exe", 出现以下界面:

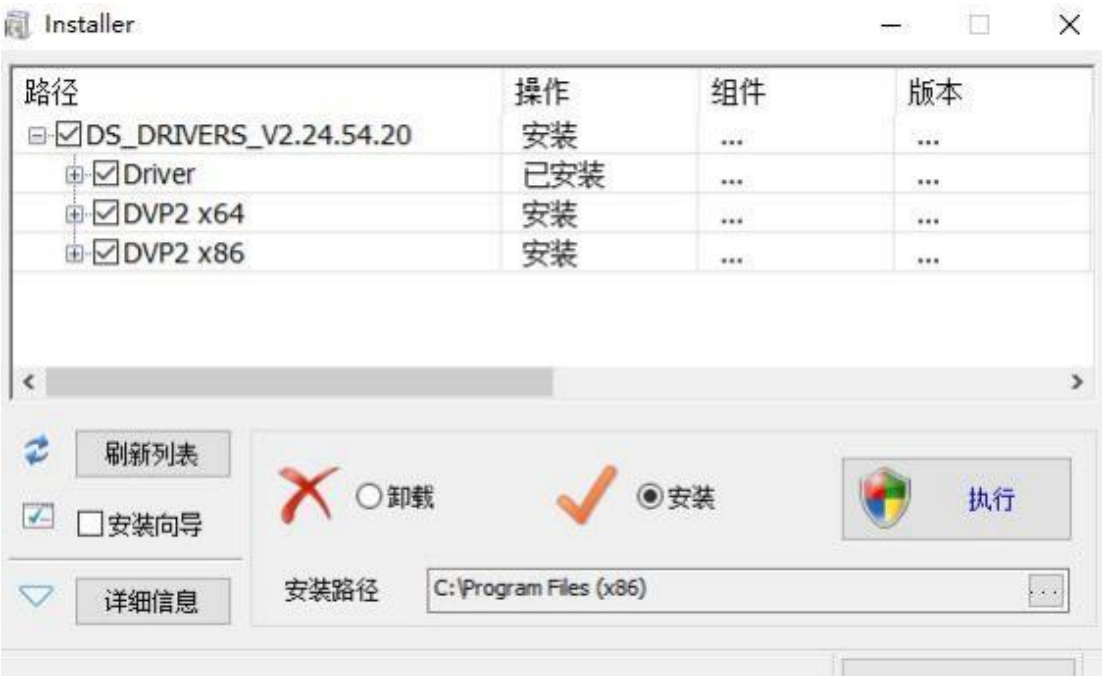

#### 第一步:选择"**安装**",点击"**执行**"安装,安装成功会弹出红框所示窗口。

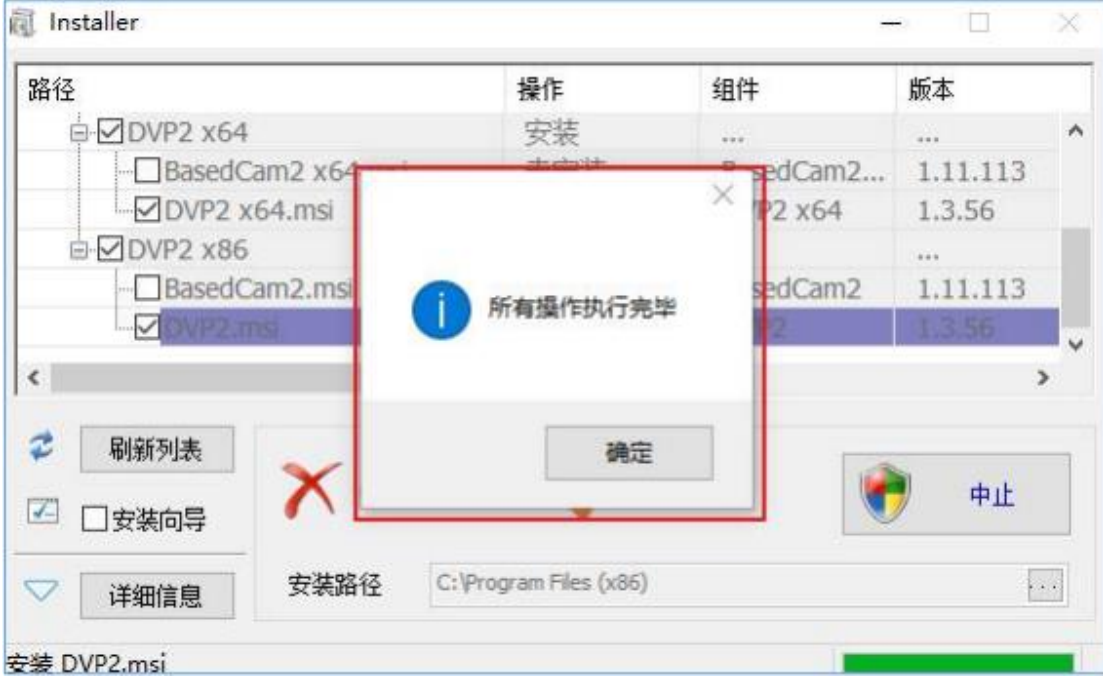

## <span id="page-6-0"></span>**3 基本操作**

### <span id="page-6-1"></span>**3.1 相机界面**

BasedCam2 打开如下图, 弹出相机列表, 选择相机, 点击"**连接**"即可打开相机出图。

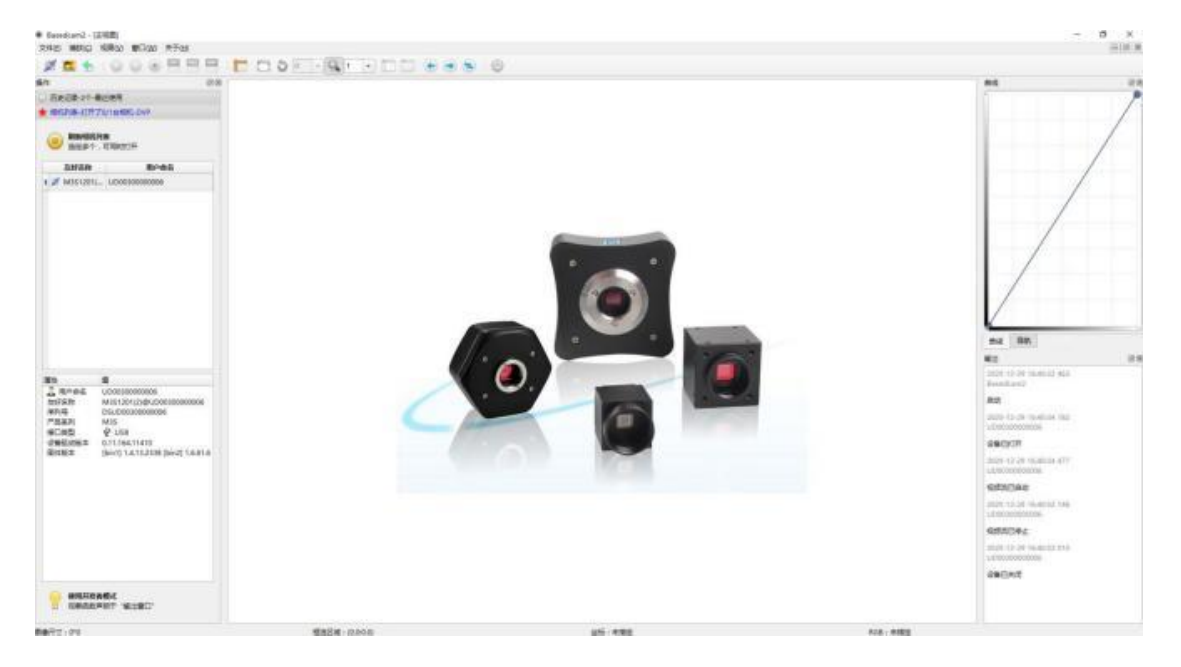

下图为 BasedCam2 软件预览主界面, 提供菜单栏、工具栏、停靠栏、状态栏操作。

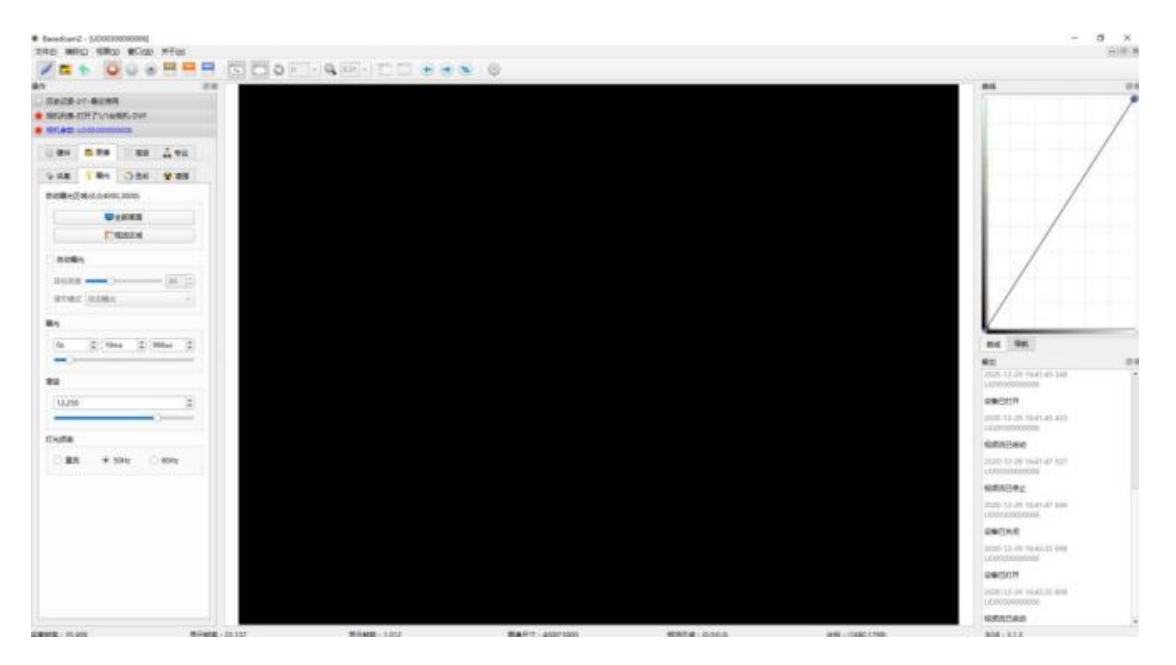

#### <span id="page-7-0"></span>**3.2 菜单栏**

#### 文件(E) 捕获(C) 视图(V) 窗口(W) 关于(H)

- 1. **文件**:基本功能操作。包含:连接设备、打开图像、新建进程、导入及导出参数设
	- a) 置、打开存档目录、系统设置、退出程序等
- 2. **捕获**: 将相机采集到的图像保存到本地, 可以选择 jpg、png、bmp 等多种格式
- 3. 视图: 操作预览图像显示尺寸。包含: 缩放图像、旋转图像、选择/拖拽、移动图像、 适合窗口、同步对比等
- 4. **窗口**:窗口布局。包含:全屏显示、简约窗口布局、重置窗口布局、默认窗口布局、 a) 排列预览视图、复制当前视图、选择窗口
- 5. **关于**:帮助信息。包含:关于、帮助、系统信息

#### <span id="page-7-1"></span>**3.3 状态栏**

采集帧率:35,909 显示帧率:30,146 显示帧数:4,099 图像尺寸:4000\*3000 框选区域:(0.0:0.0) 坐标:未指定 RGB:未指定 状态栏主要显示相机的当前工作信息,包含坐标、RGB 值、帧数、帧率等信息。

- **帧率**:包含采集帧率、显示帧率
- · 帧数:总共显示的总帧数
- 图像尺寸: 对应分辨率大小
- · **框选区域**: 框选区域起始点和终点位置坐标值
- **坐标**:当前鼠标在预览图像中的坐标
- **RGB**:当前鼠标在预览图像中指向点的 RGB 值

### <span id="page-8-0"></span>**3.4 工具栏**

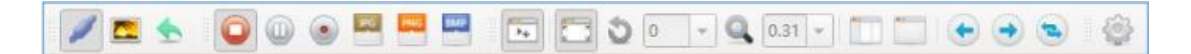

#### 共 6 个工具栏:**常规**、**图像和录像**、**缩放比例**、**窗口区域**、**新建视图**、**系统**,功能如下:

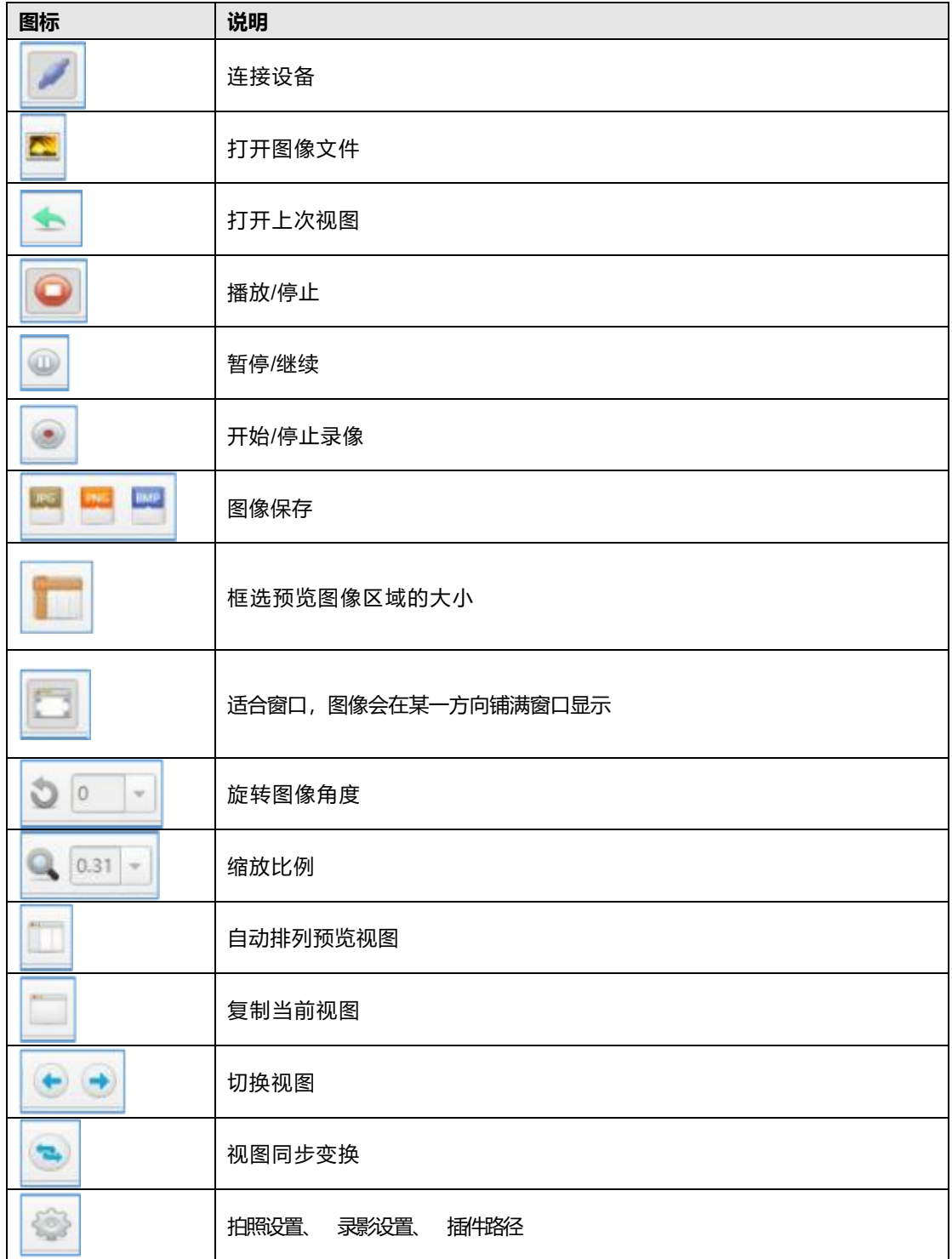

<span id="page-9-0"></span>**4 停靠窗口**

### <span id="page-9-1"></span>**4.1 历史纪录**

历史纪录主要显示之前连接过的相机和用户命名以及断开连接时采集到的图像的缩略图。

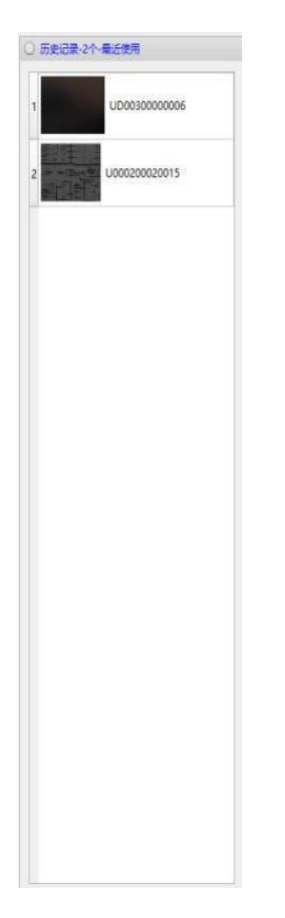

### <span id="page-9-2"></span>**4.2 相机列表**

相机列表主要显示当前连接相机具体信息,包括相机友好名称、序列号、产品系列、接口 类型、设备驱动版本等。

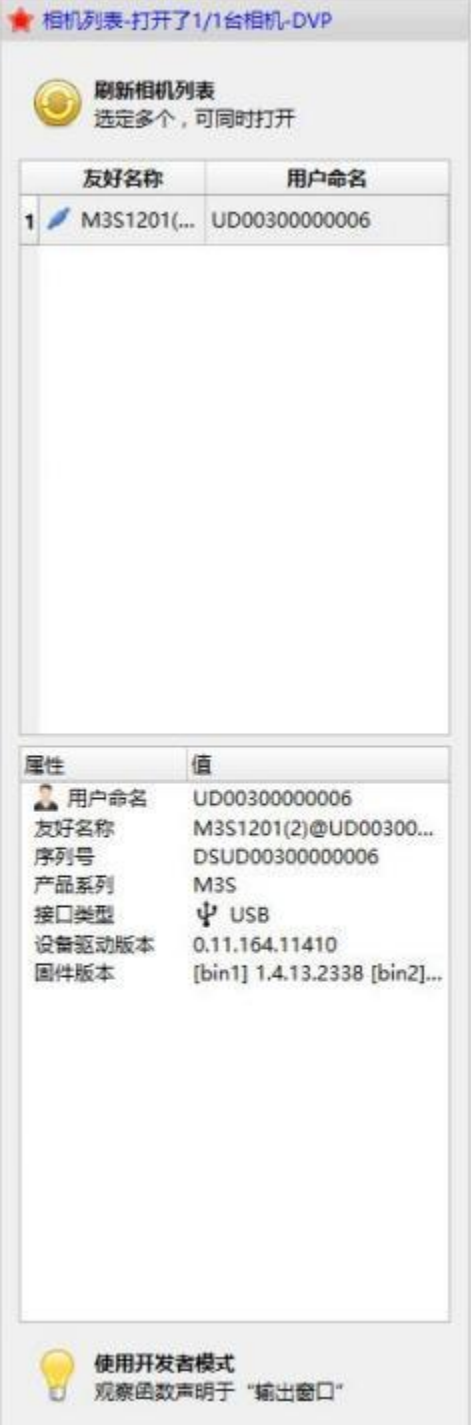

#### **注意:**

点击左下角"**相机参数**",可以打开调节相机选项卡,如曝光、采集、色彩、增 强、高级、硬件。

<span id="page-11-0"></span>硬件选项卡主要是设置触发功能、引脚配置、相机设置存档。

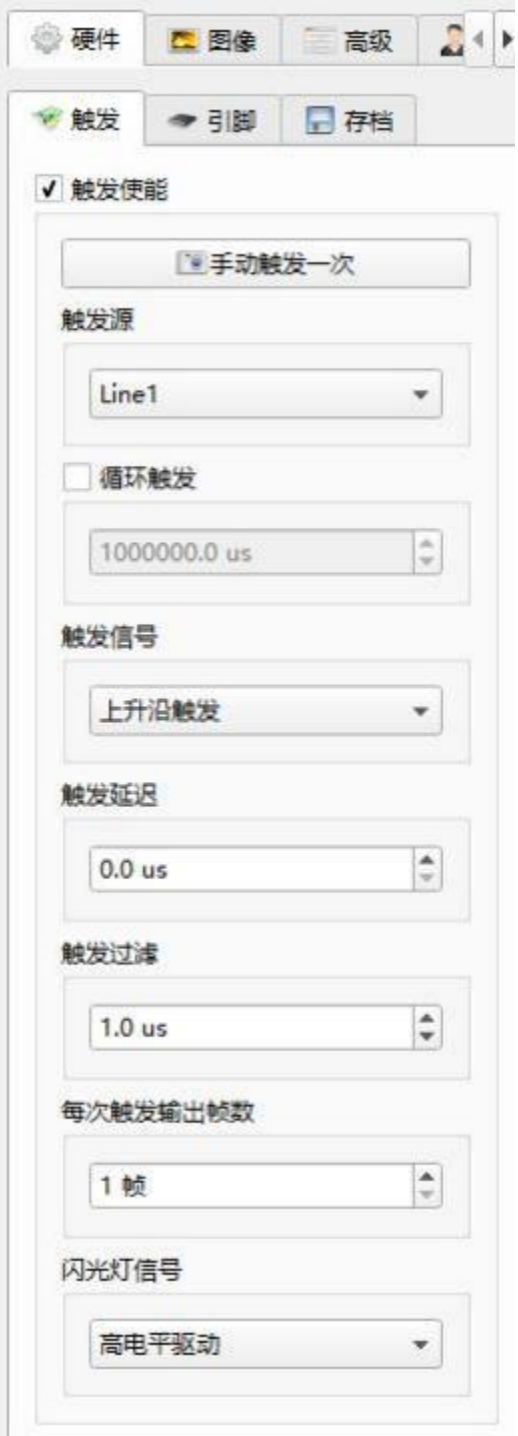

触发功能常用参数设置,主要是触发功能和 GPIO 设置,其中触发功能包括是否循环触

发、触发信号、触发延时、触发过滤、闪光灯信号选项等。

- · 循环触发:在触发模式下勾选此项,相机将按下框设定时间间隔,自动产生触发信号
- **触发信号**:选择有效触发输入电平,有高电平/低电平、上升/下降沿触发可选
- · 触发延时:设置触发延时时间
- **触发过滤**:可输入触发滤波宽度值
- · **闪光灯信号**: 选择有效闪光灯输出电平, 有高电平/低电平可选

引脚配置可以设置 IO 输入(普通输入和触发输入)和输出(普通输出和闪光灯输出);存档选 项卡可以保存和加载相机设置。

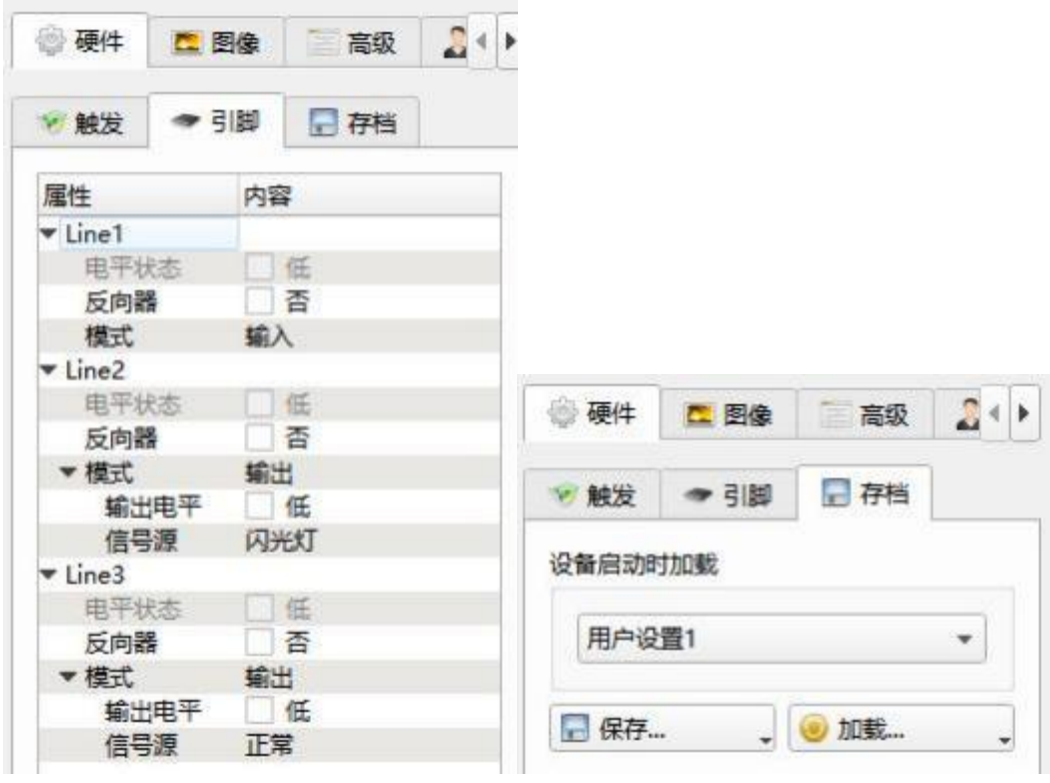

触发、闪光灯电平状态 相机参数加载、保存

### <span id="page-12-0"></span>**4.4 采集**

采集设置窗口包含如下子选项卡:ROI 设置、分辨率模式、分辨率、图像格式、采集 速率、帧输出。

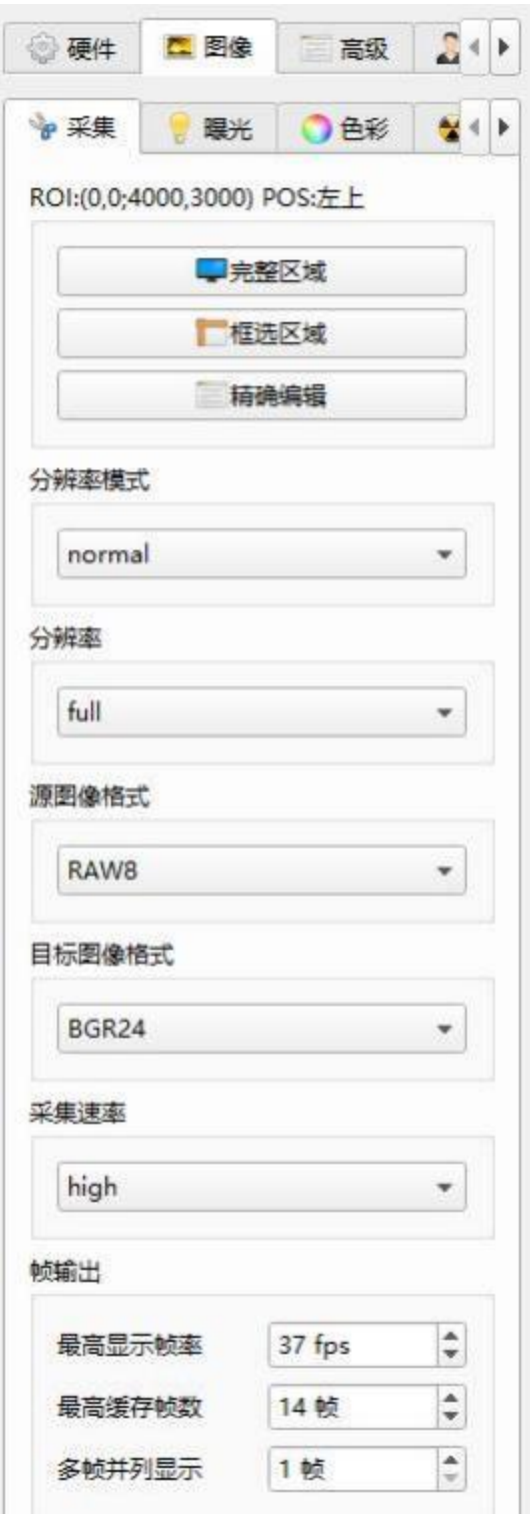

a) 完整区域: 原始比例, 图像按 1:1 原始大小显示

b) **框选区域**:点击此按钮后可用鼠标在画面上按下鼠标左键拖出感兴趣区域进行预览

c) **ROI 设置**:用图像坐标设置精确的 ROI 位置(感兴趣区域),点击此按钮弹出如下窗口

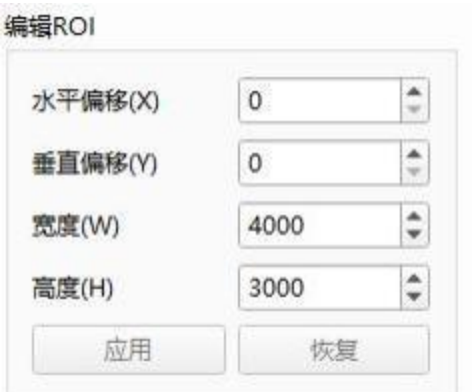

#### **注意:**

- 如果要重新设置 ROI 区域, 建议先选择相机最大分辨率, 使图像恢复到最大分辨下, 否则只能在已设置的 ROI 区域内再设置 ROI 区域
- · 设置的 ROI 区域的宽和高的值必须是 8 的整数倍
- d) **分辨率模式**:设置当前预览分辨率,依据相机不同,所支持的分辨率会有所不同
- e) **源图像格式**:选择原始图像数据格式,根据相机所使用 sensor 的不同,有 RAW8、 RAW12 等格式可选,默认为 RAW8
- f) **目标图像格式**:选择输出图像数据格式,有 BGR24、RAW8、RAW16、MONO8、 MONO16 等格式可选, 默认为 BGR24
- g) **采集速率**:设置相机工作速度,Normal:低速;High:高速;Super:最大的速度(不 同的相机支持的速度等级不一样,相机速度越快帧率越高)

#### <span id="page-14-0"></span>**4.5 曝光**

曝光功能设置,主要用于调节图像亮度、消频闪,包括自动曝光、手动曝光、消频闪等功 能。

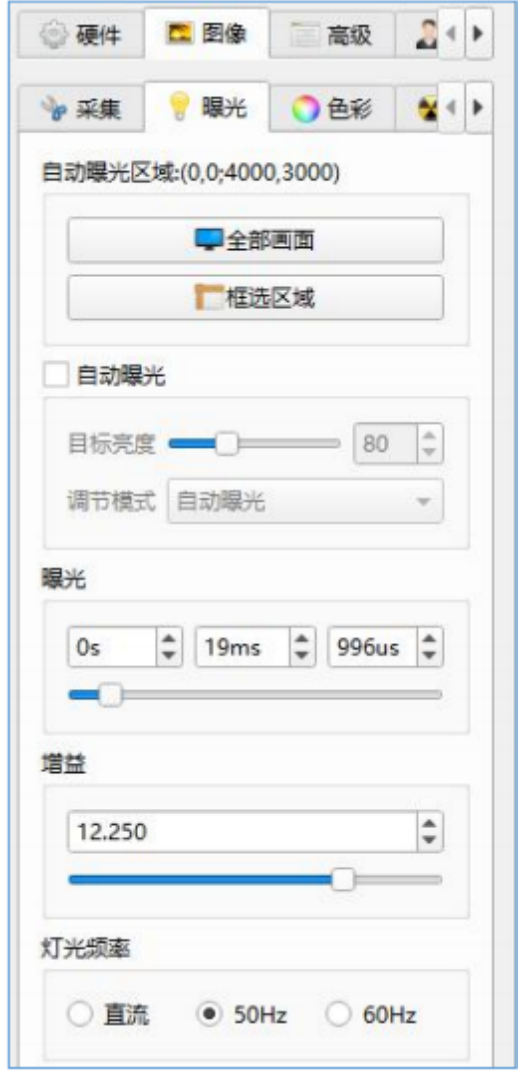

- **全部画面**:对整个预览区域进行选择自动曝光
- · **框选区域**: 可以在视图中框选曝光区域
- · **自动曝光**: 勾选自动曝光复选框将启用自动曝光, 此时可设置自动曝光亮度目标值
- · **手动曝光**: 自动曝光复选框不勾选将启用手动曝光, 此时手动调节增益值和曝光时

间,可以调节图像亮度

**灯光频率**:50HZ、60HZ 表示光源频率

<span id="page-16-0"></span>色彩设置主要是设置白平衡、调整通道及色彩增益强度、选择色彩方案和解码算法,调整 图像显示效果。

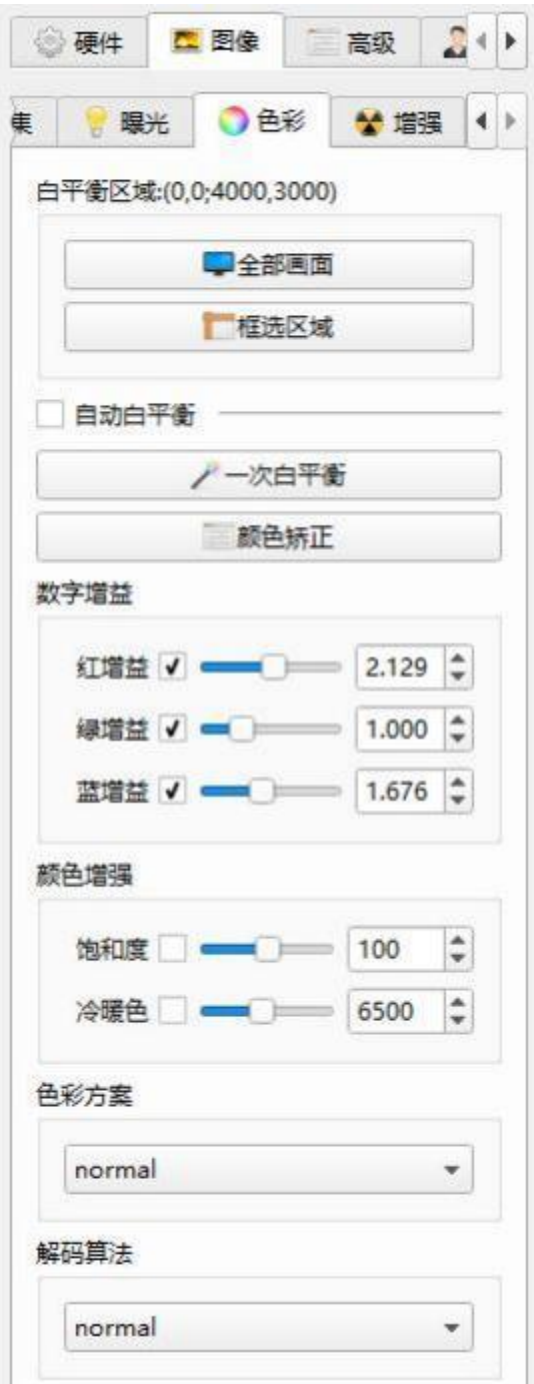

- **全部画面**:将整个预览区域作为白平衡区域
- **框选区域**:可以在视图中框选白平衡区域
- · **自动白平衡**: 勾选自动白平衡复选框将启用自动白平衡, 相机会自动调整通道增益
- · **一次白平衡**: 相机对当前画面讲行一次白平衡
- **数字增益**:手动调整各通道的增益强度
- **颜色增强**:调整画面饱和度和冷暖色增益强度
- **色彩方案**:切换色彩方案
- **解码算法**:选择图像的解码算法

### <span id="page-17-0"></span>**4.7 增强**

图像增强主要是调节曲线调节使能、伽玛、对比度、黑电平、2D 降噪、3D 降噪、锐 度、水平翻转、垂直翻转、去色处理、负片处理,使图像能够达到满意的效果。

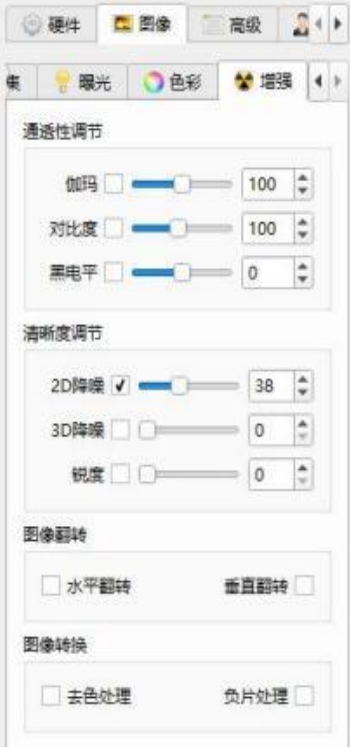

**曲线调节**:对着曲线区域"**鼠标右键勾选曲线使能**",鼠标右键还可以选择要调节的颜

- · **伽玛**: 勾选"**伽玛**"前复选框, 对图像数据进行伽玛调节, 使成像效果更接近人眼看到 的实物效果
- · 对比度: 勾选"对比度"前复选框, 调节图像对度
- **黑电平**:勾选"**黑电平**"前复选框,调节黑电平使整个画面的色调变深或变浅
- · **锐度**: 勾选"**锐度**"前复选框,调节图像锐度和清晰度,拖动值越大效果越明显(注意 调节锐度时图像噪声会有所增大,拖动值越大噪声越明显)
- · 2D 降噪:勾选"降噪"前复选框,用于消除图像噪声,拖动值越大效果越明显,适用于 运动画面和平面图像画面。(注意打开降噪后图像帧率会下降)
- **3D 降噪**:勾选"**3D 降噪**"前复选框,适用于静止画面及 3D 图像画面降噪
- **图像翻转**:可以对图像进行水平和垂直翻转
- · **去色处理**:单色显示
- **负片处理**:图像反色

#### <span id="page-18-0"></span>**4.8 高级**

高级"**设置**"页面,主要是调节图像处理加速器、是否启用平场。

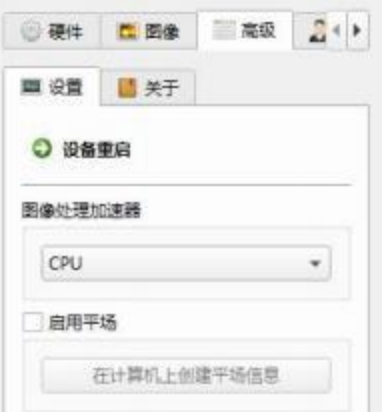

#### **图像处理加速器**

**释义:**采用硬件 GPU 加速方式,显示速率会加快

#### **平场**

**释义:**经过图像处理算法,图像白色部分更加均匀,色彩还原更平滑更真实

**操作步骤 1:** 高级→设置→启用平场

**操作步骤 2:** 属性→扩展属性→PRNUC→Disable/自定义参数 1/自定义参数 2;

属性→扩展属性→LSC→Disable/自定义参数 1/自定义参数 2;

注 1: PRNUC 及 LSC 参数命名规则: "机型名.FFC.自定义名", 例: "GLP4K3C-

H.FFC.X1",或者"GLP4K3C-H.LSC.X1"。

注 2: PRNUC 及 LSC 文件存放路径 C:\Program Files (x86)\Do3think\DVP2 x64 或

C:\Program Files (x86)\Do3think\DVP2 x32)

高级"**关于**"页面,主要用于浏览机型相关信息

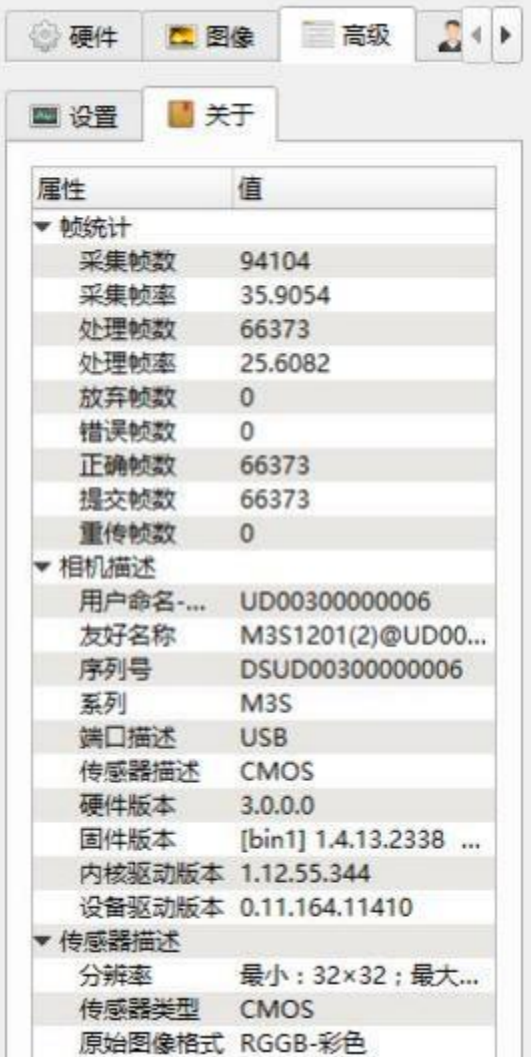

### <span id="page-20-0"></span>**4.9 属性**

属性设置主要是直接调用 API 程序对相机参数进行修改,相当于机器视觉软件中的参数调

节。以下是常用参数。

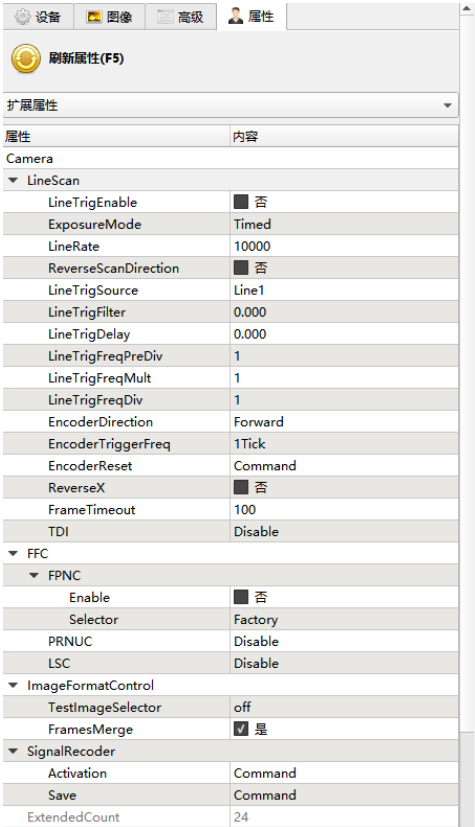

**参数:LineTrigEnble**

**释义:**使能行触发模式,相机通过外部信号采集每行图像,是指每秒在屏幕上

从上到下扫描的次数,行频与曝光时间相关。

**操作步骤:**属性→扩展属性→LineScan→LineTrigEnable 否/是

#### **参数:ExposureMode**

**释义:**"Timed"通过曝光时间控制曝光,"PulseWidth"通过输入信号的脉宽控制 曝光。

**操作步骤:**属性→扩展属性→LineScan→ExposureMode

#### **参数:LineRate**

**释义:**设置行频数值,具体请以各机型实际参数为准。

**操作步骤:**属性→扩展属性→LineScan→LineRate→手动输入整数值

#### 22 / 34

#### **参数:RecerseScanDirection**

**释义:**相机对目标物的扫描方向的调节功能,可点此消除扫描方向不一致时带 来的伪彩。

**操作步骤:**属性→扩展属性→LineScan→ReverseScanDirection→否/是

#### **参数:LineTrigSource**

**释义:**选择外部信号做为相机的触发源进行采图,包括"Encode"将接收来自两路 有相位差的硬件触发信号 A 和 B 的触发信号。

- "Line1"触发信号 A
- "Line2"触发信号 B

**操作步骤:** 属性→扩展属性→LineScan→LineTrigSource→Encoder/Line1/Line2

#### **参数:LineTrigFilter**

**释义:**对触发信号中可能存在的毛刺信息进行过滤消抖处理。

**操作步骤:** 属性→扩展属性→LineScan→LineTrigFilter→手动输入整数值(单位 us)

**参数:LineTrigDelay**

**释义:**对触发信号进行延时处理。

操作步骤: 属性→扩展属性→LineScan→LineTrigDelay→手动输入整数值(单位 us)

#### **参数:LineTrigFreqPreDiv**

**释义:**减少输入信号的频率,起到输入信号范围可控的作用。

**操作步骤:** 属性→扩展属性→LineScan→LineTrigFreqPreDiv→手动输入整数值

#### **参数:LineTrigFreqMult**

**释义:**增加信号频率的作用。

**操作步骤:**属性→扩展属性→LineScan→LineTrigFreqMult→手动输入整数值

#### **参数:LineTrigFreqDiv**

**释义:**降低信号频率的作用

**操作步骤:**属性→扩展属性→LineScan→LineTrigFreqDiv→手动输入整数值

#### **参数:EncoderDirection**

**释义:**根据行触发源"Encoder"信号的相位关系,进行方向判断,起到在匹配的方 向上出图,不匹配的方向上不出图的作用,用来限制抖动、回滚等反向运动带 来的异常图像输出。包括"Forward"/"Backward"/"AnyDirection"三种选项。 **操作步骤:** 属性→扩展属性→LineScan→EncoderDirection→Forward/Backward/ AnyDirection

#### **参数:EncoderTriggerFreq**

**释义:**根据行触发源"Encoder"的信号,在一次触发脉冲中,可以选择 "1 Tick"、"2 Tick"、"4 Tick" ,分别以 1/2/4 倍倍数提高输出行频。

**操作步骤:**属性**→**扩展属性→LineScan→EncoderTriggerFreq→1Tick/2Ticks/4Ticks

#### **参数:EncoderReset**

**释义:**编码器计数复位

**操作步骤:**属性→扩展属性→LineScan→EncoderReset→Action

#### **参数:ReverseX**

#### **释义:**图像水平镜像

**操作步骤:** 属性→扩展属性→LineScan→否/是

**参数:FrameTimeout**

**释义:**依据帧超时设定值,在设定时间内,行触发采集达到设置的图像高度则 输出一帧图像,如果超过设定时间,则将行触发采集的图像立即组帧提交。 操作步骤: 属性→扩展属性→LineScan→FrameTimeout→设置整数值(单位 us)

**参数:TDI**

**释义:**又称时间延时积分。该功能通过对同一目标多次曝光,使用延迟积分的方 法,提高图像整体亮度。包括"2-TDI""4-TDI",具体请以各机型实际参数为准。 **操作步骤:**属性→扩展属性→LineScan→Disable/2-TDI/4-TDI

#### **参数:SCSOnRGB**

**释义:**色彩空间校正,去除伪彩用,SCSOnRGB 数值可调,根据实际情况通过参数调整去 伪彩程度;如:若正整数是消减正向的伪彩,那负整数就是消减反向的伪彩。

**操作步骤:**属性→扩展属性→LineScan→SCSOnRGB→设置整数值

#### **参数:FPNC**

**释义:** 经过图像处理算法, 减少噪声优化图像成像效果。

Selector Factory 为默认 FPN

Selector User 一般情况下为空值, 属于预留 FPN

**操作步骤:**属性→扩展属性→FPNC→Enable 否/是;专业→FPNC→Selector

25 / 34

Factory/User

#### **参数:ImageFormatControl**

**释义:**拼帧功能,接收到下一次触发,马上提交上一帧图像

**操作步骤:**属性→扩展属性→ImageFormatControl→FramesMerge 否/是

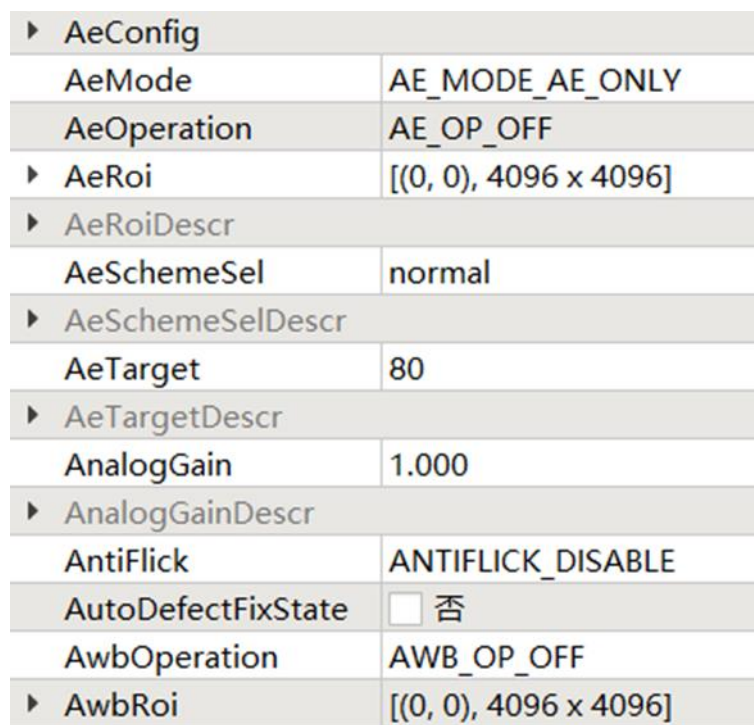

- 1) **AeMode**:点击"**AeMode**"后选框,此选项用于调节自动曝光时,可以切换自己所需的 调节曝光、增益模式,优先级。
- 2) **AeRoi**:点击"**AeRoi**"后选框,可设置区域曝光。
- 3) **AnalogGain**:点击"**AnalogGain**"后选框,用于调节增益。
- 4) **AwbRoi**:点击"**AwbRoi**"后选框,可设置区域白平衡。

## <span id="page-26-0"></span>**5 导航和曲线**

导航窗口用于选择当前预览图像的区域。红色方框部分就是当前图像预览的区域,可通

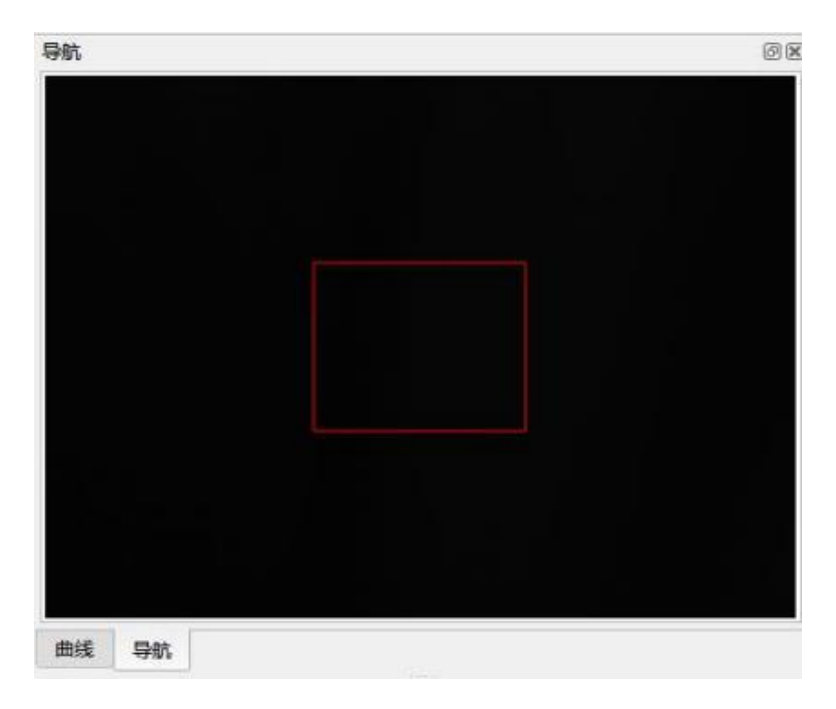

BasedCam2

√ 使能曲线

W

过拖动红色方框改变预览区域。

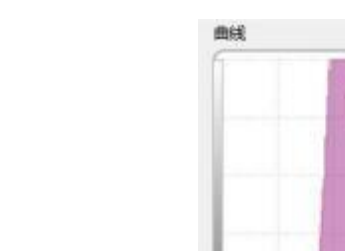

曲线功能调节

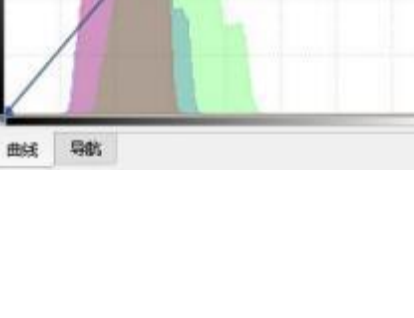

田田

27 / 34

## <span id="page-27-0"></span>**输出日志**

#### 位于软件右下角,主要用于输出实时操作信息

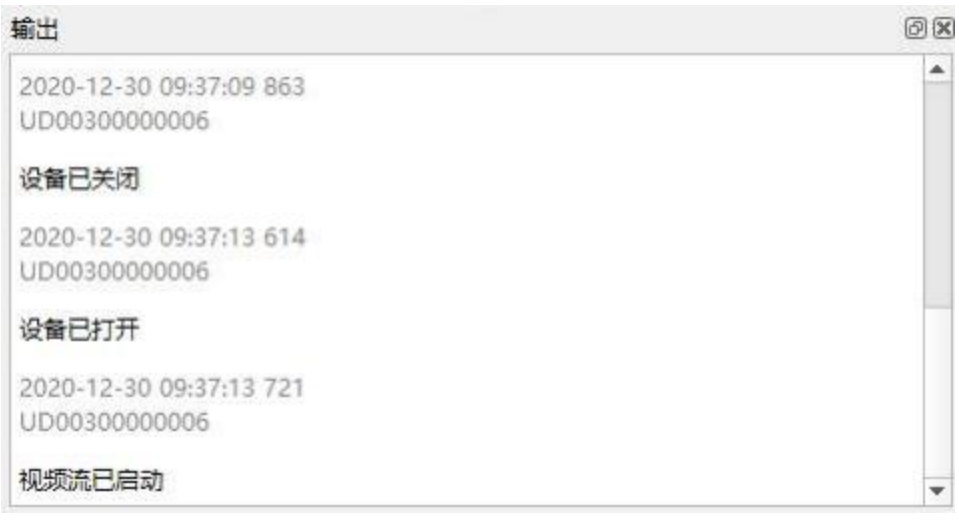

## <span id="page-28-0"></span>**7 拍照设置**

拍照功能常规设置,点击"**系统设置**"菜单中的"拍照设置",弹出下图窗口:

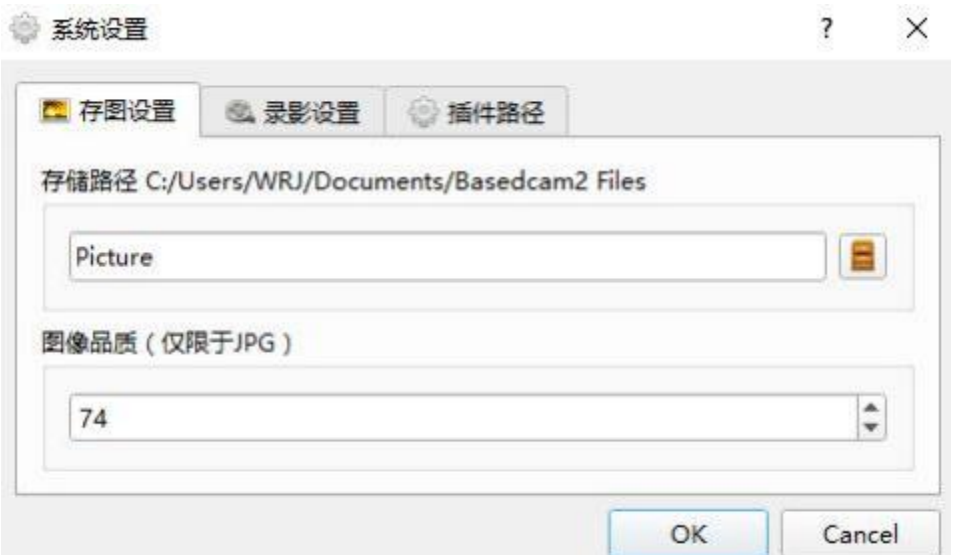

· 存储路径: 保存图片文件的路径

**图片类型**:在菜单栏的"**捕获**"中可以选择包含"BMP"、"JPG"、"PNG"和"RAW"等多种

图片类型,"jpg"格式的图片可以调整图像质量

## <span id="page-29-0"></span>**8 录像设置**

录像功能常规设置,点击"**选项**"菜单中的"**录像选项**",弹出下图窗口:

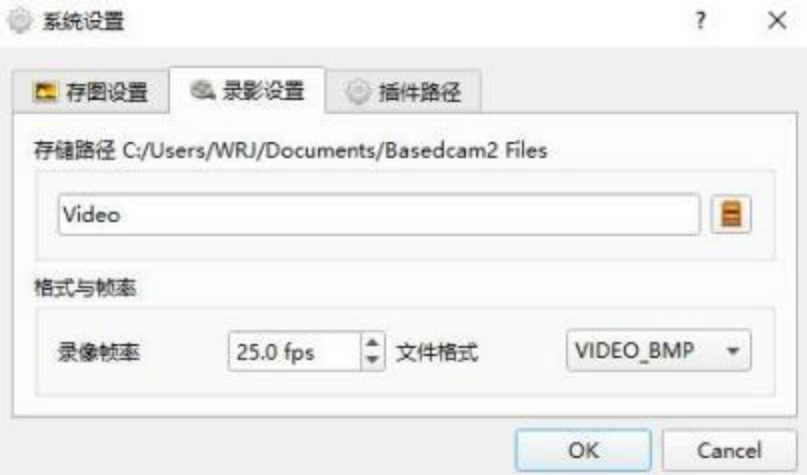

· 视频路径: 保存视频文件的路径;

· 文件格式: 录影格式支持 WMV1、AVI、MP4 及 BMP 和 JPG 序列帧, 录影时请关 闭自动曝光。

### <span id="page-30-0"></span>**9 鼠标右键菜单**

BasedCam2 除窗口菜单外, 也提供了快捷的鼠标右键菜单操作, 菜单如下:

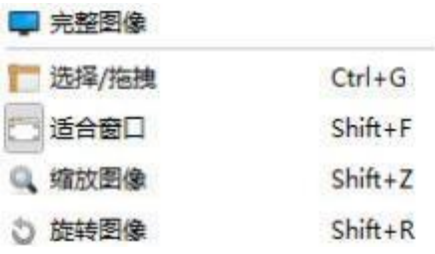

在图像预览区单击鼠标右键即可弹出此菜单。

在激活框选区域状态下进行框选后单击鼠标右键可弹出带有更多功能的菜单。

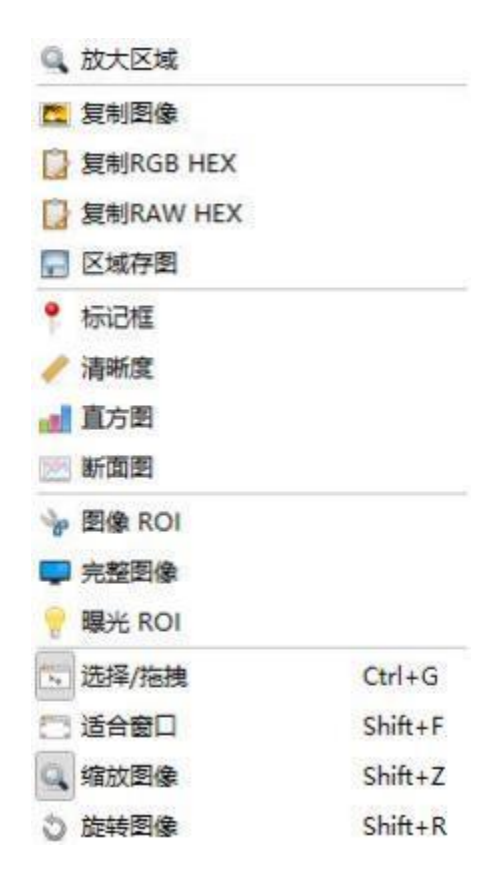

- · 复制图像: 将框选区域复制到剪贴板
- **区域存图**:将框选区域保存到本地,可选择 BMP、JPG、PNG、GIF 等多种格式
- **标记框**:以高亮方框强调框选区域
- **清晰度**:检测框选区域的图像清晰度/对焦准确度,数值越大图像越清晰对焦越准
- · 直方图: 显示框选区域的直方图及相关信息
- · 断面图: 显示框选区域的断面图及相关信息

### <span id="page-32-0"></span>**10 软件安装和应用注意事项**

- 1) 在安装驱动程序时,部分安全软件会有安全提示,建议在安装前关闭杀毒软件,如果 没有关闭安全软件,在安装过程中,选择"**允许、加入白名单**"等选项即可
- 2) BasedCam2 在安装前建议将会用到 DirectShow 或 TWAIN 接口的其它软件关闭 (包 括 PHOTOSHOP、MSN、QQ、AMCAP 等)
- 3) 若要同时打开多个相机,则在相机列表界面上分别双击各个相机即可
- 4) 选取比当前图像区域更大的 ROI 区域时,先选择相机支持的最大分辨率,相机进入最 大分辨率,再进行选择。注意设置 ROI 区域大小时取数应该为 8 的倍数(详见 ROI 设 置章节)
- 5) 设置 ROI 后再切换到其他分辨率, 若需要拍照则拍照分辨率需要再重复选择一次, 否 则拍照保存的图片还是 ROI 分辨率图片
- 6) 高像素相机建议用小分辨率录影,保存的视频比较流畅

## <span id="page-33-0"></span>**11 BasedCam2 使用的常见问题解答**

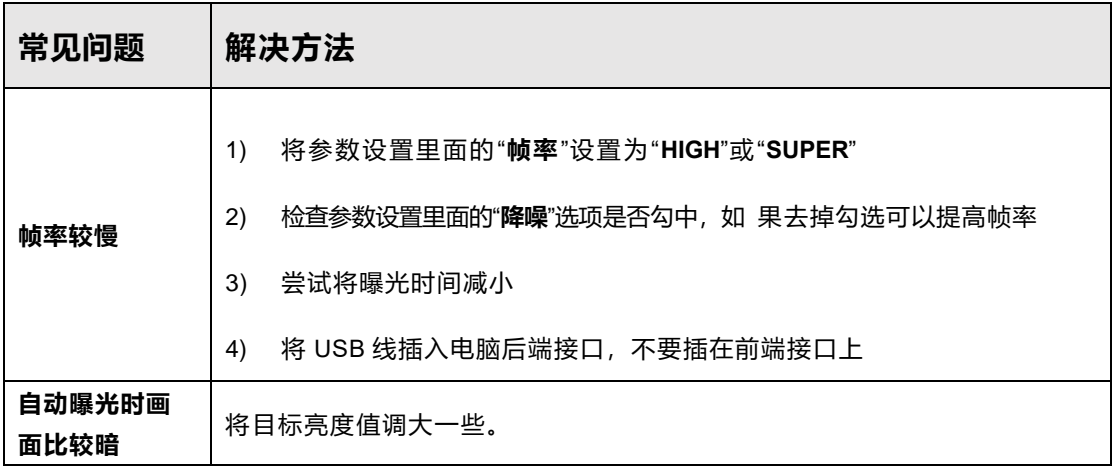